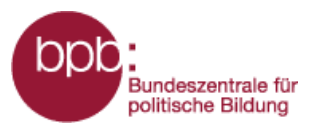

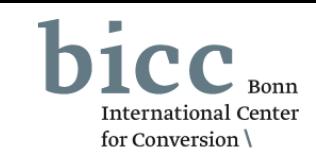

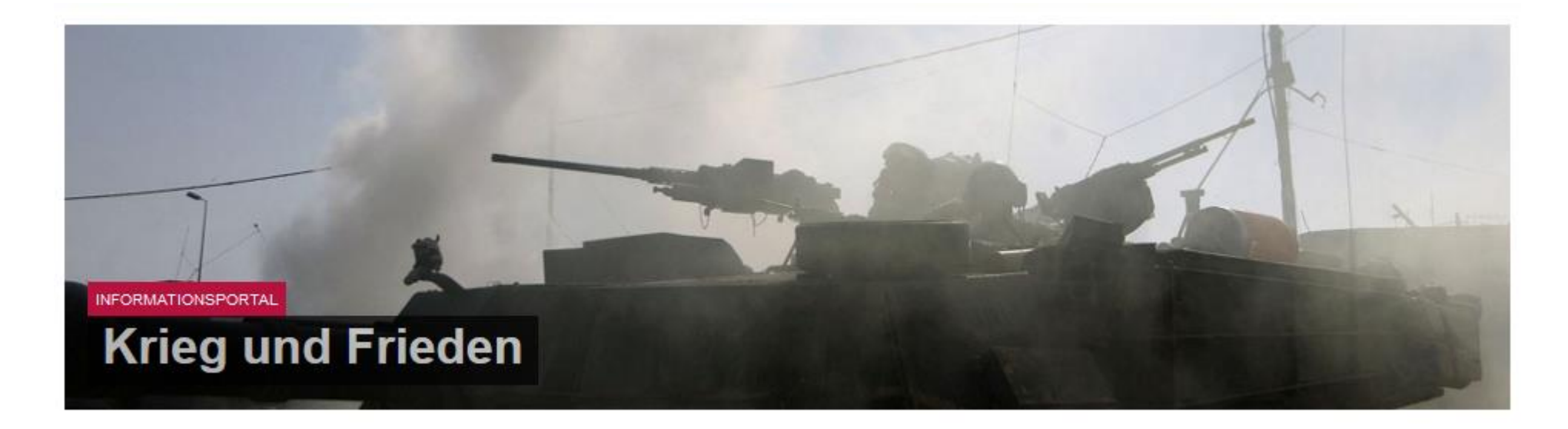

## **Anleitung**

# **Themenmodul Krieg und Gewaltkonflikte**

http://sicherheitspolitik.bpb.de

Bundeszentrale für politische Bildung

## **Infoportal Krieg und Frieden – Kurzanleitung: Themenmodul Krieg und Gewaltkonflikte –**

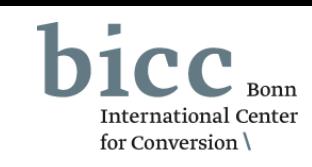

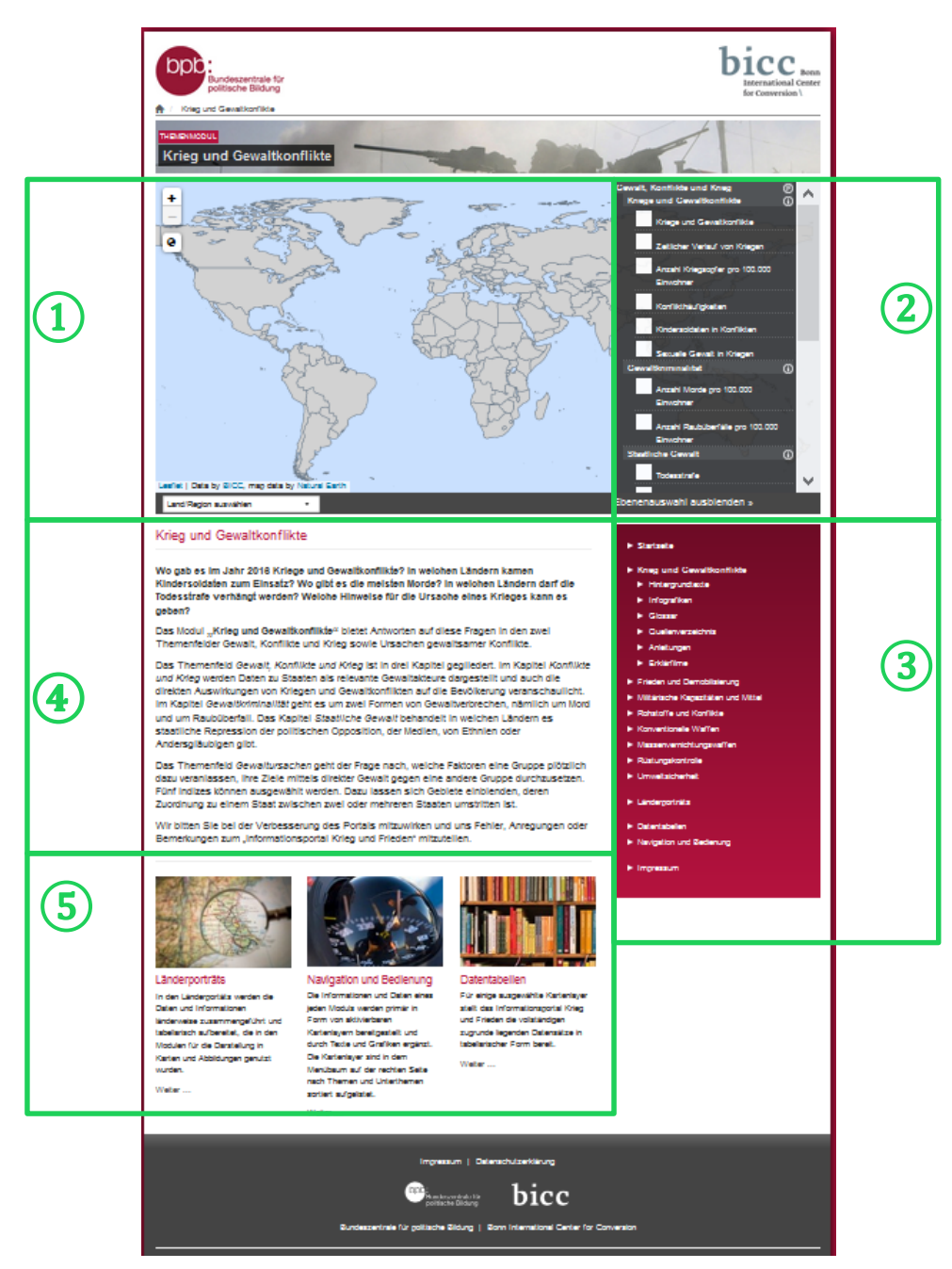

Die **Startseite** des Themenmoduls "Krieg und Gewaltkonflikte" bietet

- als zentrales Element das  $\left( \mathrm{T}\right)$ Kartenfenster,
	- das Ebenenauswahlmenü, mit
- $(2)$ dem Karten ein- und ausgeblendet werden können, das Portalmenü,
- eine kurze inhaltliche und  $(3)$ 
	- konzeptionelle Einführung
- $\left( 4\right)$ unterhalb des Kartenfensters,

die seitenabschließende Navigation zu themen-

modulübergreifenden  $\circledS$ Datenangeboten und weiteren Bedienungshilfen.

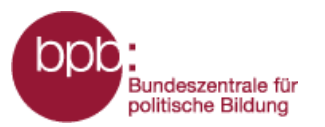

 $(1)$ 

 $\left( 3\right)$ 

**(5)** 

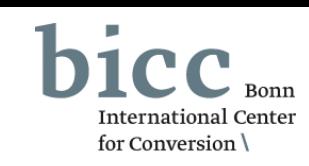

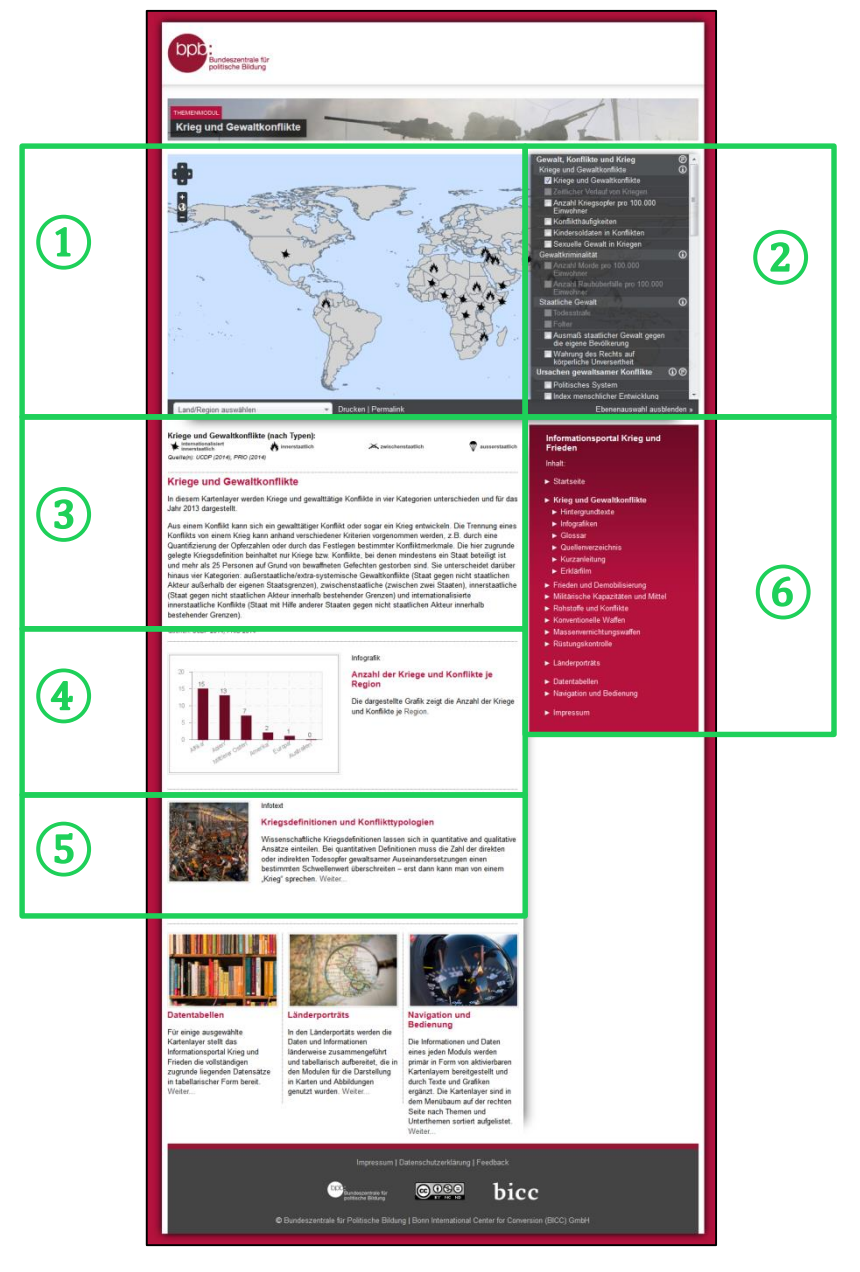

Werden Kartenebenen aktiviert, verändert sich die Portalseitenansicht. Der Einführungstext verschwindet und andere Elemente tauchen unterhalb des Kartenfensters auf. Die **Modulseite** bietet dann:

- das Kartenfenster,
- $(2)$ das Ebenenauswahlmenü,
	- die Legende und Informationen zur ausgewählten Ebene,
- gegebenenfalls Infografiken,  $(4)$ 
	- gegebenenfalls mit den Layer(n) inhaltlich korrespondierende Infotexte,
- $\left( 6\right)$ im Portalmenü neben Links zu weiteren Themenmodulen die Links zu den Untermenüs des Themenmoduls:
	- Hintergrundtexte,
	- komplexen Infografiken,
	- Glossar,
	- Quellenverzeichnis,
	- Kurzanleitung

![](_page_3_Picture_0.jpeg)

![](_page_3_Picture_2.jpeg)

Das Themenmodul "Krieg und Gewaltkonflikte" ist inhaltlich in zwei Themenfelder eingeteilt:

- G*ewalt, Konflikte und Krieg*
- *Ursachen gewaltsamer Konflikte*

![](_page_3_Figure_6.jpeg)

Durch Klicks auf die Symbole <sup>o</sup> o öffnen sich erklärende Hintergrundtexte  $(\circledast)$ zu den Themenfeldern oder kurze Definitionen (<sup>o</sup>) der Unterkapitel in einem Pop-Up Fenster.

Ein Beispiel wird auf der folgenden Seite gegeben.

![](_page_4_Picture_0.jpeg)

![](_page_4_Picture_2.jpeg)

![](_page_4_Picture_3.jpeg)

Beispieldefinitionen (  $\odot$  ) des Unterkapitels Kriege und Gewaltkonflikte. Das Pop-Up Fenster kann durch einen Klick auf das Schließen-Symbol oben rechts in der Ecke wieder geschlossen werden.

![](_page_5_Picture_0.jpeg)

![](_page_5_Picture_2.jpeg)

Das Themenfeld *Gewalt, Konflikte und Krieg* wiederum ist in drei Kapitel gegliedert.

Im Kapitel **Kriege und Gewaltkonflikte**  werden Daten zu Staaten als relevante Gewaltakteure dargestellt und auch die direkten Auswirkungen von Kriegen und Gewaltkonflikten auf die Bevölkerung veranschaulicht.

Im Kapitel **Gewaltkriminalität** geht es um zwei Formen von Gewaltverbrechen, nämlich um Mord und um Raubüberfall.

Das Kapitel **Staatliche Gewalt** behandelt in welchen Ländern es staatliche Repression der politischen Opposition, der Medien, von Ethnien oder Andersgläubigen gibt.

![](_page_5_Picture_7.jpeg)

![](_page_6_Picture_0.jpeg)

for Conversion

- Das Themenfeld *Ursachen gewaltsamer*   $(1)$ *Konflikte* geht der Frage nach, welche Faktoren eine Gruppe plötzlich dazu veranlassen, ihre Ziele mittels direkter Gewalt gegen eine andere Gruppe durchzusetzen. Fünf Indizes können ausgewählt werden. Dazu lassen sich Gebiete einblenden, deren Zuordnung zu einem Staat zwischen zwei oder mehreren Staaten umstritten ist.
- In einigen Fällen wird nach der  $(2)$ Anwahl eines Kartenlayers unterhalb der Themenfelder des Moduls ein weiterer Abschnitt "Weitere Layer aus **anderen Themenmodulen**" eingeblendet, in dem Layer aus anderen Modulen zur Kombination angeboten werden.

![](_page_6_Picture_5.jpeg)

![](_page_6_Picture_6.jpeg)

![](_page_7_Picture_0.jpeg)

![](_page_7_Picture_2.jpeg)

Durch das Anklicken eines Auswahlfeldes im Ebenenauswahlmenü werden die Informationen ins Kartenfenster  $\Omega$  geladen und eine Legende  $\Omega$  mit Erläuterungen erscheint unterhalb des Kartenfensters. In einigen Fällen wird unterhalb der Karte eine Zeitachse 3 geladen, über deren Schieberegler Daten von bestimmten Jahre ausgewählt werden können.

![](_page_7_Figure_4.jpeg)

![](_page_8_Picture_0.jpeg)

![](_page_8_Picture_2.jpeg)

Nach Auswahl einer Kartenlayer werden andere Layer des Themenmoduls ausgegraut. Es bleiben nur die Layer im Ebenenauswahlmenü aktiv, die mit dem bzw. den bereits selektierten Layer(n) inhaltlich sinnvoll kombinierbar sind. Bis zu maximal drei Informationsebenen sind gleichzeitig auswählbar.

![](_page_8_Figure_4.jpeg)

![](_page_9_Picture_0.jpeg)

![](_page_9_Figure_2.jpeg)

![](_page_9_Figure_3.jpeg)

![](_page_10_Picture_0.jpeg)

![](_page_10_Picture_2.jpeg)

Informationstexte und Infografiken bieten weiterführende, vertiefende Informationen zu den in Form von Karten aufbereiteten Daten und Informationen. Alle mit einzelnen Kartenlayern inhaltlich verknüpfte Informationstexte $\Omega$  sowie inhaltlich korrespondierende Infografiken  $\Omega$ werden nach Auswahl eines Layers im Ebenenauswahlmenü $(2)$  unterhalb des Kartenfensters eingeblendet und können von dort geöffnet werden.

![](_page_10_Figure_4.jpeg)

![](_page_11_Picture_0.jpeg)

![](_page_11_Picture_2.jpeg)

Das *Land/Region Auswahlmenü*  unterhalb der Karte  $\Omega$  bietet die Möglichkeit gezielt Länder oder Regionen auszuwählen, auf die dann im Kartenfenster gezoomt wird. Dazu werden entweder Regionen oder Länder in einem Dropdown-Listenfeld selektiert oder Länder-/Regionsnamen im Suchfeld eingegeben.

Das Menü zur Auswahl thematischer Karten lässt sich durch einen Klick auf das Steuerungselement (2) "Ebenenauswahl" aus- bzw. einblenden.

![](_page_11_Picture_5.jpeg)

![](_page_12_Picture_0.jpeg)

![](_page_12_Picture_2.jpeg)

Genaue Datenwerte ausgewählter Kartenlayer zu einzelnen Ländern erhält man durch einen Klick auf ein Land seiner Wahl, z.B. Sudan: *Im Jahr 2016 kamen im Sudan 3,3 Personen pro 100.000 Einwohner aufgrund von Konflikten und Kriegen zu Tode.*

![](_page_12_Figure_4.jpeg)

![](_page_13_Picture_0.jpeg)

![](_page_13_Picture_2.jpeg)

Alle der über die Kartenlayer bereitgestellten Daten zu jedem Land werden in den **Länderporträts** tabellarisch zusammengefasst. Wie diese aus dem Portalmenü heraus erreicht werden können, ist ausführlich in der **Kurzanleitung zum Gesamtportal**  erläutert. Diese kann in jedem Themenmodul über das Untermenü *Kurzanleitung* erreicht werden.

Die Länderporträts können aber auch innerhalb der Themenmodule aufgerufen werden, wenn man über das On-Klick Element der interaktiven Karte, das sich nach einem Klick auf ein Land öffnet, auf "Länderporträt anzeigen" (1) klickt.

![](_page_13_Figure_5.jpeg)

![](_page_13_Picture_6.jpeg)

![](_page_14_Picture_0.jpeg)

![](_page_14_Picture_2.jpeg)

Ausgewählte Länder lassen sich über die Funktion Ländervergleich (1) miteinander vergleichen.

Im Vergleichsmenü 2 können bis zu zwei weitere Länder zu einen Vergleich auswählen werden. Die Ergebnisse werden unterhalb des Vergleichsmenü als Tabelle  $\left(3\right)$  ausgegeben.

![](_page_14_Figure_5.jpeg)

![](_page_15_Picture_0.jpeg)

![](_page_15_Picture_2.jpeg)

![](_page_15_Figure_3.jpeg)

Die Infografiken lassen sich durch einen Klick als pdf im DIN A4 Format öffnen, drucken oder speichern.

Das Modul-Menü 1 bietet neben Links zu den Kurzanleitungen und zum Erklärfilm Weiterleitungen zu Übersichtsseiten für Hintergrund- und Infotexte sowie für Infografiken.

![](_page_15_Picture_6.jpeg)

![](_page_16_Picture_0.jpeg)

![](_page_16_Picture_2.jpeg)

### Informationsportal Krieg und **Frieden** Inhalt:  $\blacktriangleright$  Startseite  $\blacktriangleright$  Krieg und Gewaltkonflikte  $\bigcirc$ Hintergrundtexte

- $\blacktriangleright$  Infografiken
- Glossar 3
- **Quellenverzondinis**
- $\blacktriangleright$  Kurzanleitung
- $\blacktriangleright$  Erklärfilm

Für das Verständnis des Moduls wichtige Begriffe werden im Glossar erklärt. Erklärungen und Links zu den im Themenmodul genutzten Quellen sind im Quellenverzeichnis zusammengefasst. Beide Übersichtsseiten sind ebenfalls über das Modul-Menü  $\Omega$ erreichbar.

Glossar

![](_page_16_Picture_80.jpeg)

![](_page_17_Picture_0.jpeg)

![](_page_17_Picture_2.jpeg)

Das **Portalmenü** 1 und das Seitenendmenü 2 bieten von allen Seiten des Informationsportals aus den bequemen Zugriff auf wichtige Seiten und Menüs des Portals.

Die **Kurzanleitung zum Gesamtportal**, die von jedem Themenmodul aus über das Untermenü *Kurzanleitung* sowie über das Menü *Navigtion und Bedienung* aus erreicht werden kann, liefert eine grundlegende Einführung in den Aufbau und die Funktionsweise des Informationsportals.

![](_page_17_Figure_5.jpeg)

Am Ende jeder Seite des Informationsportals findet man zu Zugang zu den **Datentabellen**, den **Länderportraits** und der Übersichtsseite von **Navigation und Bedienung**.

![](_page_17_Picture_7.jpeg)

#### **Datentabellen**

Für einige ausgewählte Kartenlayer stellt das Informationsportal Krieg und Frieden die vollständigen zugrunde liegenden Datensätze in tabellarischer Form bereit. Weiter...

![](_page_17_Picture_10.jpeg)

#### Länderporträts

In den Länderportäts werden die Daten und Informationen länderweise zusammengeführt und tabellarisch aufbereitet, die in den Modulen für die Darstellung in Karten und Abbildungen genutzt wurden. Weiter...

![](_page_17_Picture_13.jpeg)

#### **Navigation und Bedienung**

Die Informationen und Daten eines ieden Moduls werden primär in Form von aktivierbaren Kartenlavern bereitgestellt und durch Texte und Grafiken ergänzt. Die Kartenlaver sind in dem Menübaum auf der rechten Seite nach Themen und Unterthemen sortiert aufgelistet. Weiter...

Impressum | Datenschutzerklärung | Feedback

 $\sim$  000

http://sicherheitspolitik.bpb.de 18

![](_page_18_Picture_0.jpeg)

![](_page_18_Picture_2.jpeg)

Für ein leichteres Zurechtfinden im dem Informationsportal ist unter **Navigation und Bedienung eine**  Anleitung zu finden.

Dies kann entweder über den Link im Portalmenü  $\Omega$  oder über Seitenendnavigation  $\Omega$  erreicht werden.

![](_page_18_Picture_5.jpeg)

### Informationsportal Krieg und Frieden

Inhalt:

- $\blacktriangleright$  Startseite
- ▶ Krieg und Gewaltkonflikte
- Frieden und Demobilisierung
- Militärische Kapazitäten und Mittel
- $\blacktriangleright$  Robstoffe und Konflikte
- $\blacktriangleright$  Konventionelle Waffen
- $\blacktriangleright$  Massenvernichtungswaffen
- Rüstungskontrolle
- $\blacktriangleright$  Länderporträts
- Datentabellen
- Navigation und Bedienung
- $\blacktriangleright$  Impressum

![](_page_18_Picture_20.jpeg)

#### Länderporträts

In den Länderportäts werden die Daten und Informationen länderweise zusammengeführt und tabellarisch aufbereitet, die in den Modulen für die Darstellung in Karten und Abbildungen genutzt wurden. Weiter...

![](_page_18_Picture_23.jpeg)

durch Texter ergänzt. Die dem Menübaun Seite nach Themen und

Weiter...

![](_page_18_Picture_26.jpeg)

Unterthemen sortiert aufgelistet.

#### **Navigation und Bedienung**

#### **Struktur und Navigation innerhalb des Portals**

Zentrales Flement der Webseite ist das Kartenfenster. Über dieses Kartenfenster werden die von der Nutzerin/dem Nutzer im Menübaum rechts neben dem Kartenfenster anwählbaren Informationen dargestellt

Die Informationen und Daten eines jeden Moduls werden primär in Form von aktivierbaren Kartenlayern bereitgestellt und durch Texte und Grafiken ergänzt. Die Kartenlayer sind in dem Ebenenmenü auf der rechten Seite nach Themen und Unterthemen sortiert aufgelistet. Neben den Überschriften der Themen und können durch die Anwahl der Symbole am rechten Rand der Liste erläuternde Informationstexte und Kurzinformationen aufgerufen werden. Diese werden als Overlay eingeblendet.

Durch das Anklicken eines Kästchens werden die Informationen in dem Kartenfenster geladen und eine Legende mit Erläuterungen erscheint unterhalb des Kartenfensters. In einigen Fällen wird unterhalb der Karte eine Zeitachse geladen. Über die Zeitachse können die Daten von bestimmten Jahre ausgewählt. werden. Bei einigen Kartenlayern werden zusätzliche erläuternde Infografiken und/oder Infotexte unterhalb des Kartenfensters neladen

Durch die Anwahl eines Kartenlayers werden weitere Layer ausgegraut. Es bleiben nur die Informationsebenen im Ebenenmenü aktiv, die mit der bzw. den bereits selektierten Layer(n) kombinierbar sind. Bis zu maximal drei Informationsebenen sind gleichzeitig auswählbar. In einigen Fällen erscheint nach der Anwahl eines Lavers unterhalb des Ebenenmenüs ein Abschnitt "Weitere Laver aus anderen Themenmodulen", in dem Laver aus anderen Modulen zur Kombination angeboten werden.

Kurze inhaltliche Erklärungen zu den im Kartenfenster - durch die Anwahl eines oder mehrerer Layer dargestellten Informationen, einschließlich ihrer Quellenangaben, können durch einen Klick auf den Namer des jeweiligen Kartenlayers aufgerufen werden. Diese werden als Overlay eingeblendet.

Das rote Portalmenü führt unter der Überschrift des gewählten Themenmoduls weiterführende Links auf zu Hintergrundtexten, Infografiken, einem Glossar sowie dem Quellenverzeichnis, in dem die verwendeten Quellen beschrieben werden. Hinter den Links zu Kurzanleitung und Erklärfilm leiten wird die Bedienbarkeit des Moduls

#### Kartennavigation

Sie haben die Möglichkeit im Kartenfenster die Pfeiltasten zum Verschieben des Kartenausschnittes zu nutzen. Zudem können Sie mit der Plustaste hinein und mit der Minustaste hinauszoomen. Die Welttaste bringt Sie wieder zurück zum globalen Ausschnitt.

Sie können den Kartenausschnitt auch mit der Tastatur verändern, die Plustaste zoomt in die Karte, die Minustaste zoomt aus der Kartenansicht hinaus. Mit den Pfeiltasten können sie die Karte in die gewünschte Richtung verschieben

Die dritte Möglichkeit die Kartenansicht zu verändern funktioniert mit der Maus. Sie können über das Mausrad in die Karten binein und binaus zoomen. Wenn sie mit dem Mauszeiger über der Karte sind und die linke Maustaste gedrückt halten, können sie den Kartenausschnitt frei verschieben.

Wenn sie auf einen bestimmten Kartenausschnitt zoomen wollen, können sie bei gedrückter Steuerungstaste (Strg) und gedrückter linker Maustaste den Mauszeiger über die Karte ziehen und dadurch eine Fläche markieren in die hinein gezoomt werden soll

Eine andere Möglichkeit bietet das Land/Region Auswahlfenster oberhalb der Karte. Dort können Kontinente/Länder in dem Dropdown-Listenfeld herausgesucht oder direkt im oberen Feld eingegeben wordon

Das Kartenfenster kann in der aktuellen Ansicht gedruckt werden, dazu muss der Link "Druck" am unteren linken Rand des Kartenfensters ausgewählt werden.

![](_page_19_Picture_0.jpeg)

![](_page_19_Picture_2.jpeg)

Sämtliche Informationen über die Herausgeber, Redaktion, Kontaktpersonen und datenschutzbezogene Themen werden unter **Impressum** dargelegt.

Dies kann entweder über das Portalmenü  $\Omega$  oder über die Seitenendnavigation  $\Omega$  erreicht werden.

![](_page_19_Figure_5.jpeg)